# การจัดการความรู้

สำ นักวิทยบริการและเทคโนโลยีสารสนเทศ

### ประจำ ปีการศึกษา 2566

## คู่ มื <sup>อ</sup> <sup>ก</sup> <sup>า</sup> <sup>ร</sup> <sup>ใ</sup> ช้ <sup>ร</sup> <sup>ะ</sup> <sup>บ</sup> <sup>บ</sup> ยื <sup>ม</sup> คื <sup>น</sup> เครื่องคอมพัวเตอร์แทบเลต สำหรับนักศึกษ<sub>า</sub>

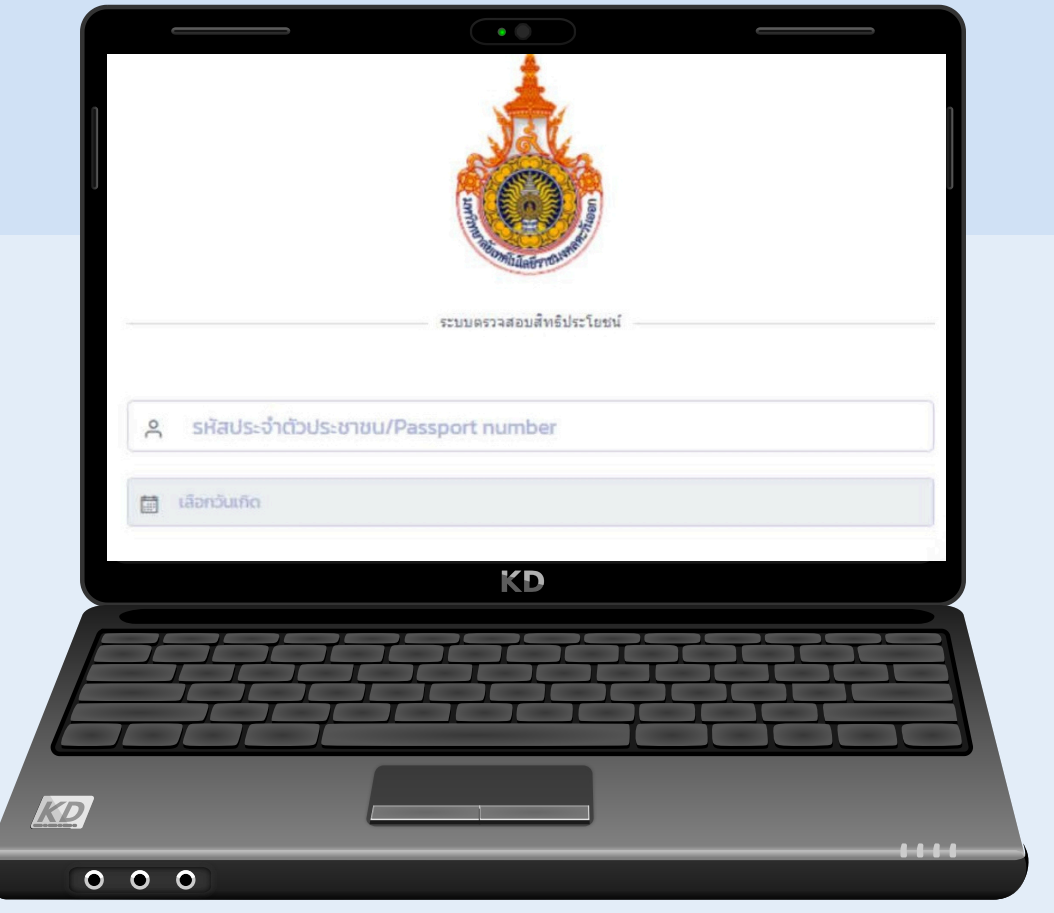

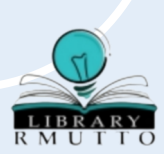

#### **คู่มือการใช้งานระบบการยืมใช้ tablet ของนักศึกษา**

#### **1.การเข้าสู่ระบบ**

สามารถเข้าสู่ระบบ ได้ที่ https://tablet.rmutto.ac.th/ เมื่อเข้าไปแล้วจะแสดง ดังรูปที่ 1

- 1.1 กรอก Username และ password
- 1.2 จากนั้น กดปุ่ม "เข้าสู่ระบบ"

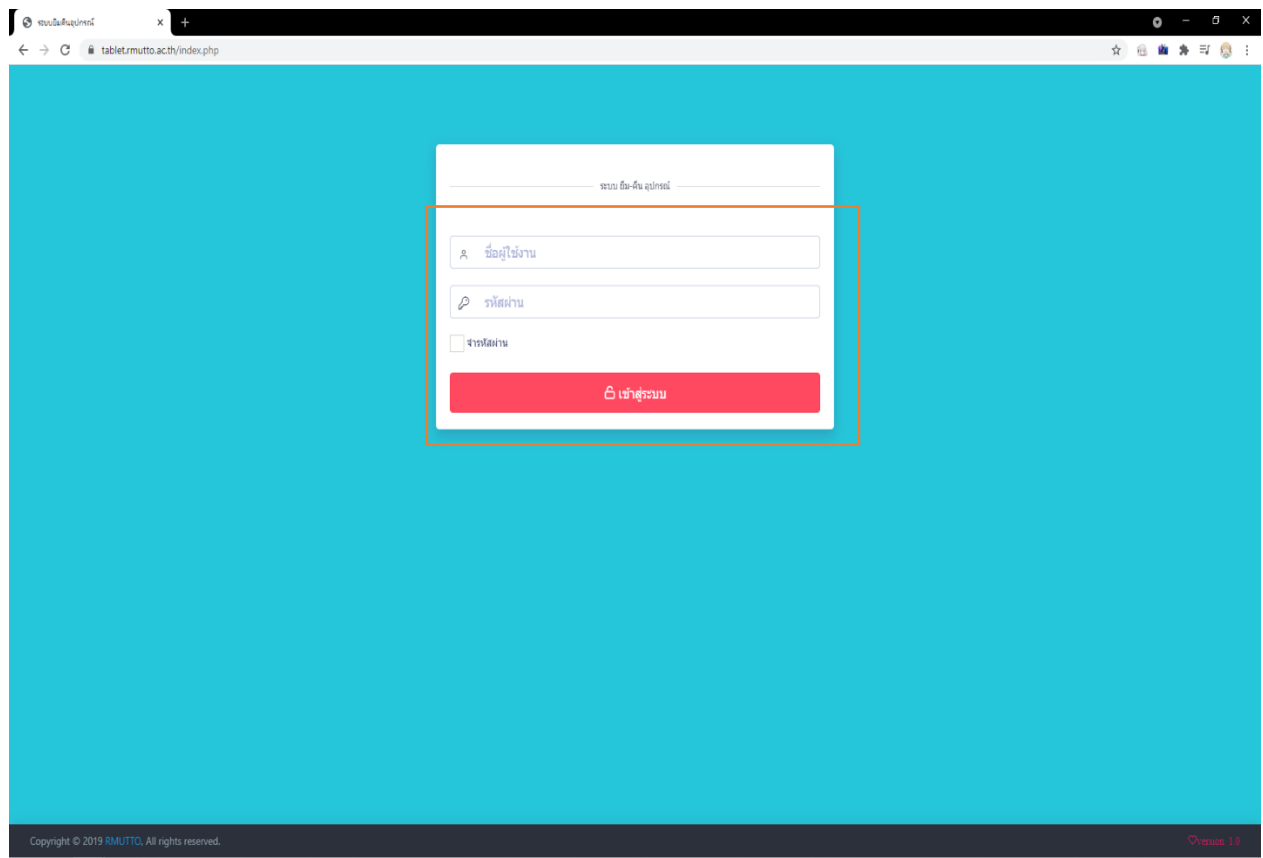

*รูปที่ 1 เข้าสู่ระบบ*

#### **2. การยืมเครื่องคอมพิวเตอร์แท็บเล็ต**

เมื่อเข้าสู่ระบบแล้ว ต้องการทำการยืม ให้เลือกเมนูด้านขวา ดังรูปที่ 2

2.1 เลือกเมนู**"จัดการการยืม"** > **กรอก "หมายเลขบัตรประชาชน**" ของนักศึกษา > กด **"ตรวจสอบ"**

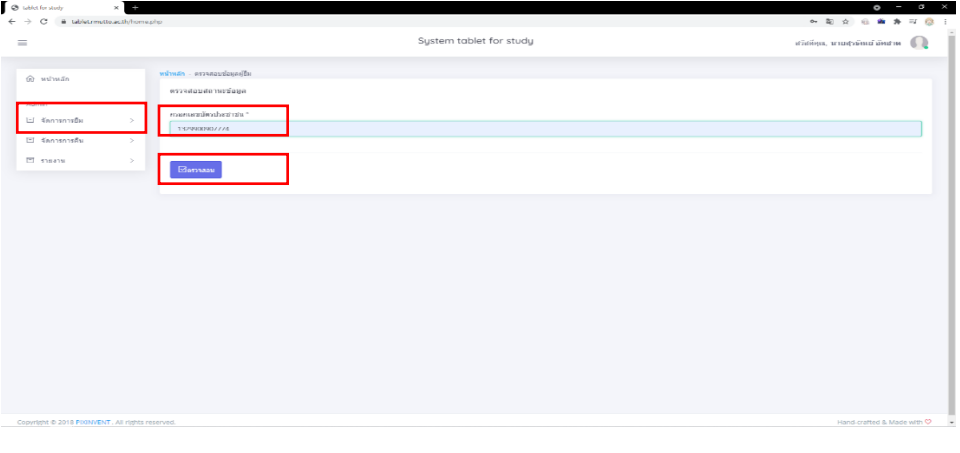

*รูปที่ 2*

2.2 เมื่อกรอกแล้วข้อมูลถูกต้องระบบจะแจ้งว่าสามารถยืมอุปกรณ์ได้ดังรูปที่ 3

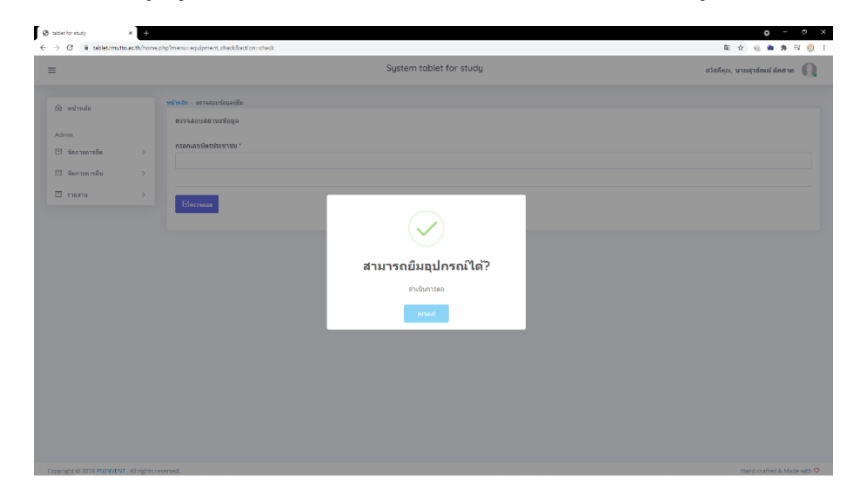

*รูปที่ 3*

หมายเหตุกรณีไม่สามารถยืมอุปกรณ์หรือไม่ได้รับสิทธิ์ดังกล่าว จะแสดงข้อความดังรูปที่ 4

ให้นักศึกษาท่านดังกล่าวดำเนินการยื่นใบคำร้องขอทดทวนสิทธิ์การยืมอุปกรณ์ เพื่อให้ "สำนักส่งเสริม วิชาการและงานทะเบียน" ตรวจสอบสิทธิ์ของนักศึกษา

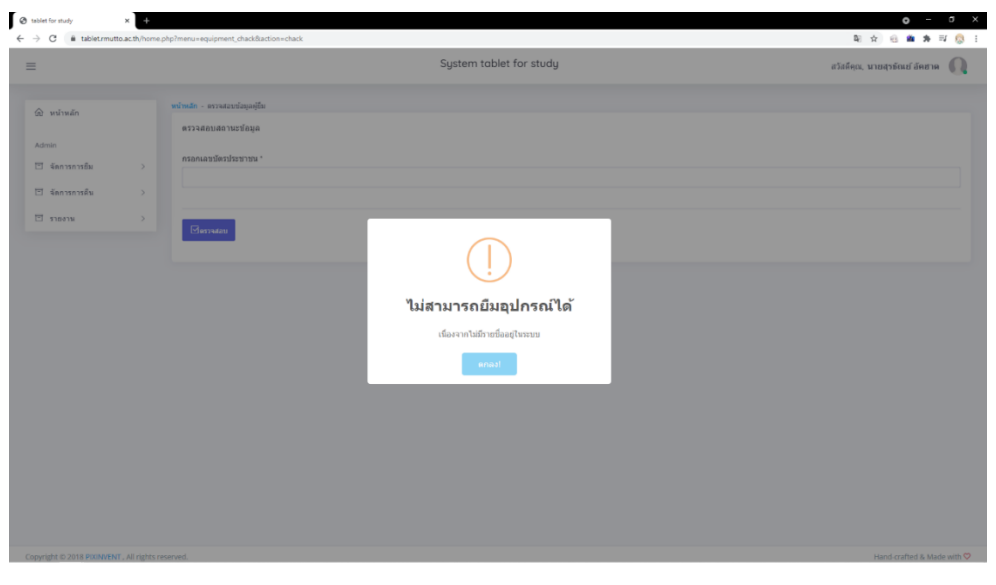

*รูปที่ 4*

2.3 เมื่อกรอกเลขบัตรประตัวประชาชนแล้ว ให้กรอกหมายเลข Serial Number ของเครื่องแท็บเล็ต ลง ในช่อง **"กรอก Serial Number อุปกรณ์"** ดังรูปที่ 5 จากนั้น กดปุ่ม **"ตรวจสอบ"**

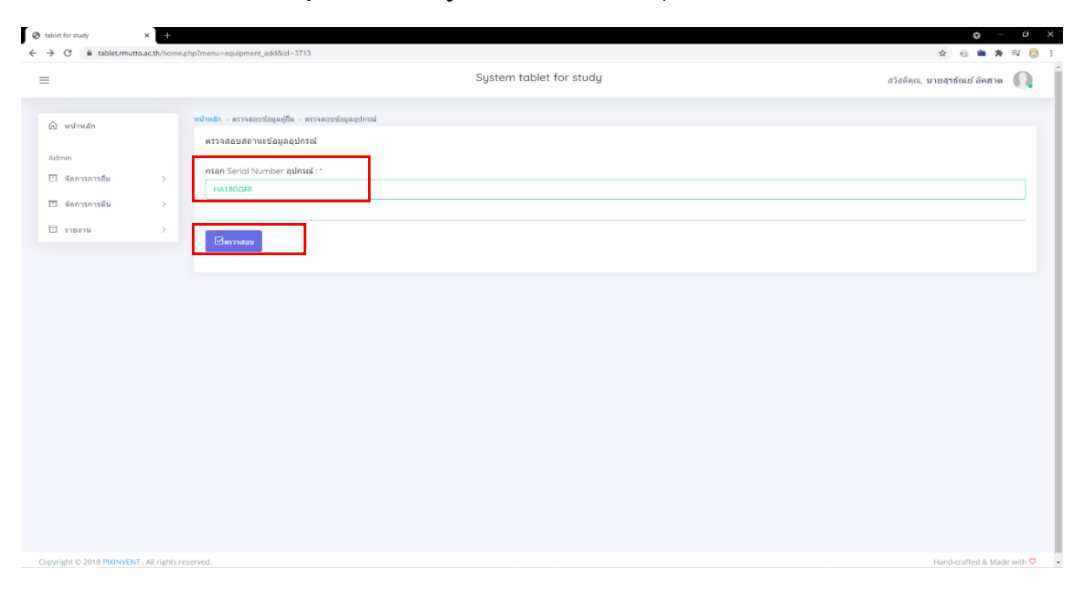

*รูปที่ 5*

หากกรอกหมายเลข Serial number ไม่ถูกต้อง ระบบจะแจ้งเตือน ดังรูปที่ 6 ให้ กด "ตกลง" เพื่อกรอก หมายเลข Serial number ใหม่

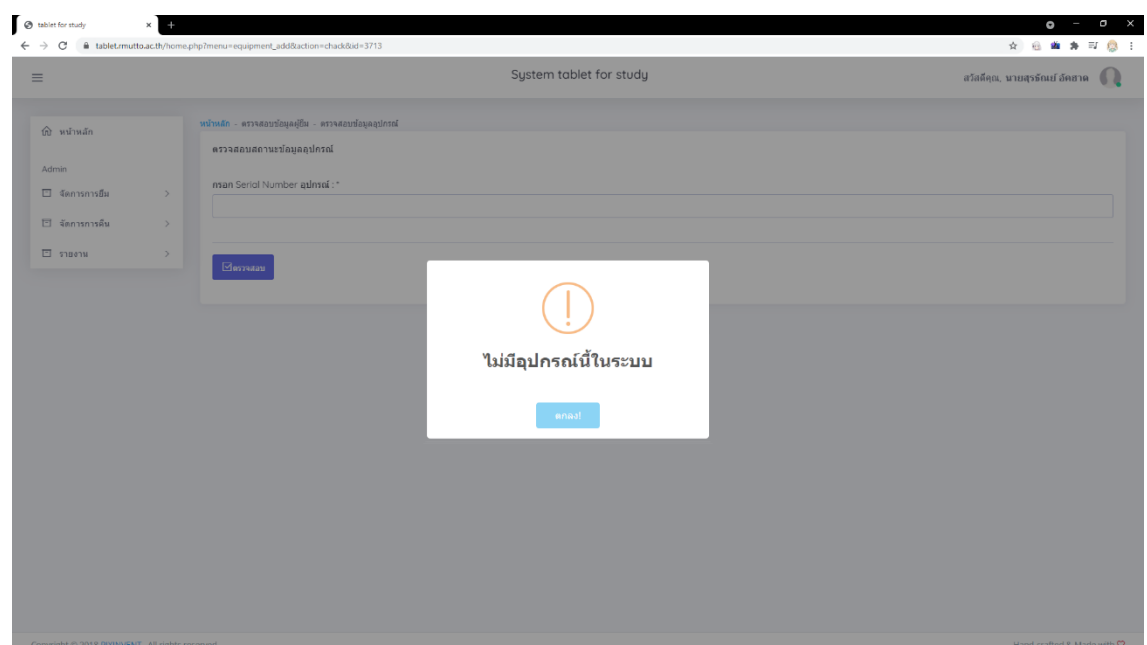

*รูปที่ 6*

#### **3. ลงทะเบียน/กรอกข้อมูลการยืมเครื่อง**

เมื่อผ่านขั้นตอนการกรอก Serial Number มาแล้วจะแสดงหน้า เพื่อ **"กรอกข้อมูลของนักศึกษา"** ที่ ต้องการยืมอุปกรณ์ เมื่อกรอกครบถ้วนแล้ว **กด "บันทึก"** เพื่อบันทึกข้อมูล ดังรูปที่ 7

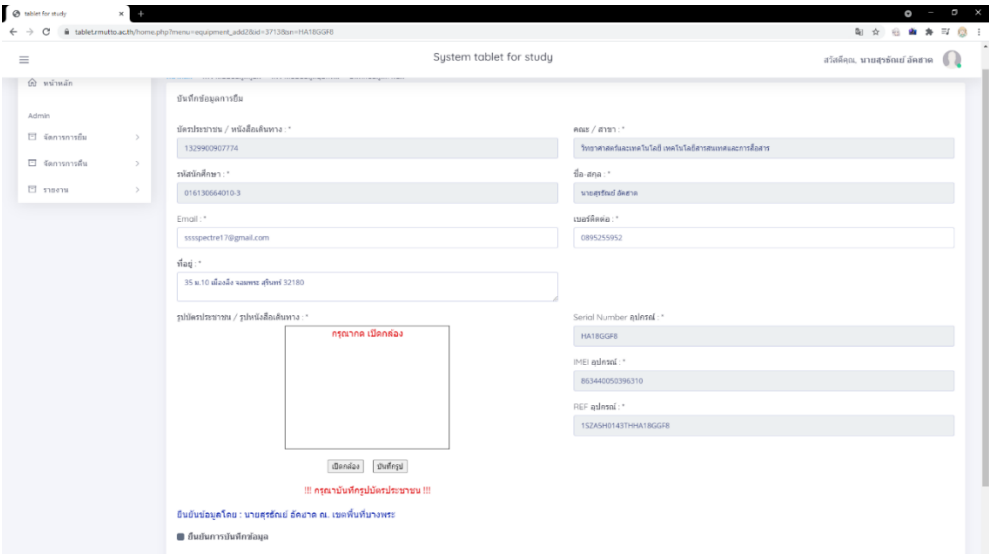

หากไม่ต้องการรบันทึกให้ **กด "ยกเลิก"** เมื่อไม่ต้องการบันทึกข้อมูลที่กรอก

*รูปที่ 7*

#### 3.1 การกรอกข้อมูลผู้ยืม

3.1.1 เมื่อกรอกหมายเลขบัตรประจำตัวประชาชนของนักศึกษาจะแสดงข้อมูลของนักศึกษา 2 ส่วน ได้แก่

**ส่วนที่ 1** ข้อมูลที่ไม่สามารถแก้ไขได้ได้แก่ บัตรประชน, คณะ / สาขา, รหัสนักศึกษา, ชื่อ-สกุล และข้อมูลของอุปกรณ์

<u>ส่วนที่ 2 ข้อมูที่สามารถแก้ไขได้</u> ได้แก่ Email, เบอร์โทรติดต่อ และที่อยู่ หากไม่ถูกต้องให้ทำ การแก้ไขให้เป็นปัจจุบัน

3.2 เมื่อกรอกข้อมูลแล้วให้ดำเนินการ **"ถ่ายรูปบัตรประจำตัวบัตรประชาชน"** โดย**กดปุ่ม "เปิดกล้อง"** ดังรูปที่ 8

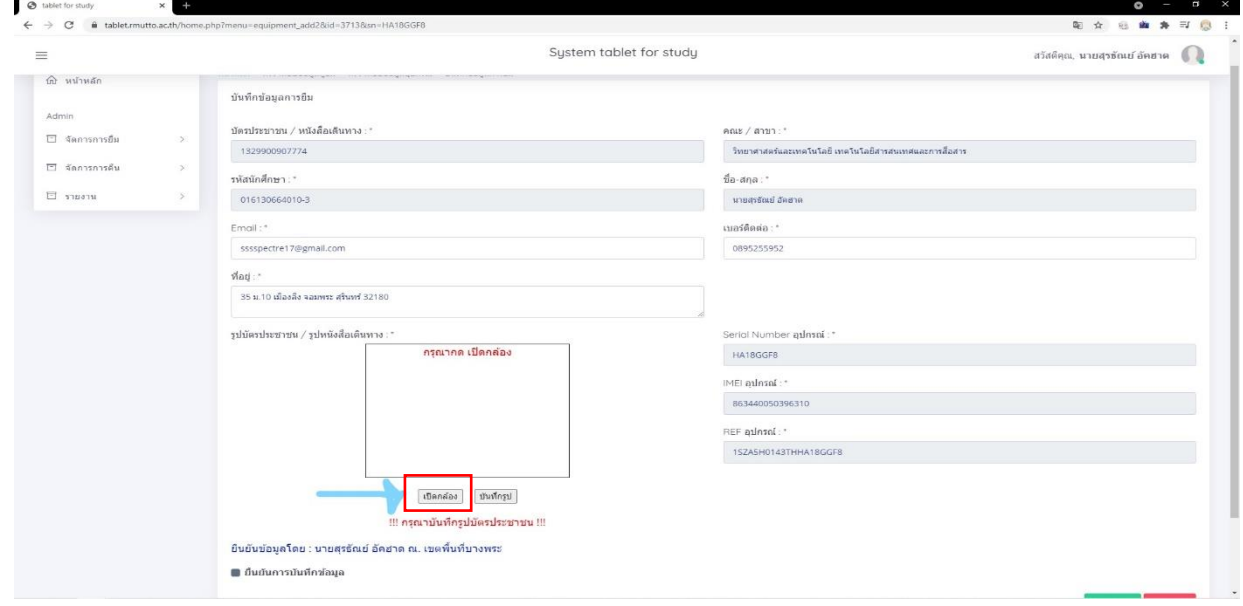

*รูปที่ 8*

เมื่อกดแล้ว ตัวเว็บจะถามขออนุมัติการใช้กล้องให้ท า **กด "อนุมัติ"** หรือ **"Allow"** ไป ดังรูปที่ 9

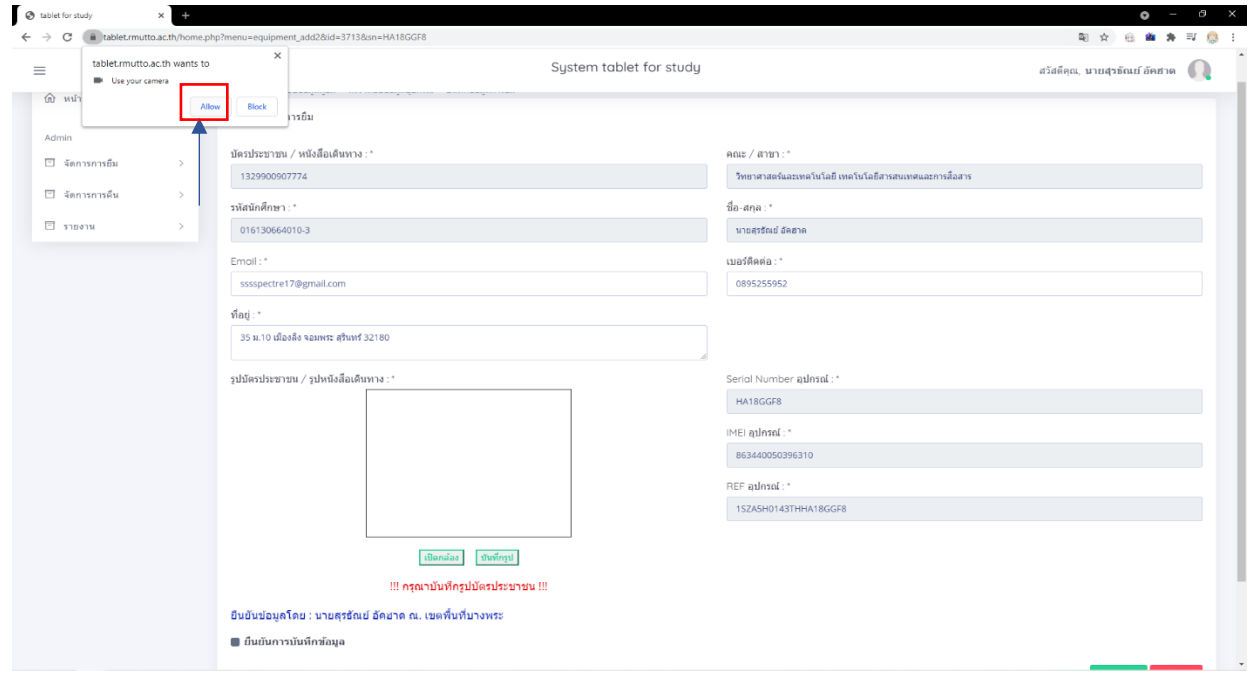

*รูปที่ 9*

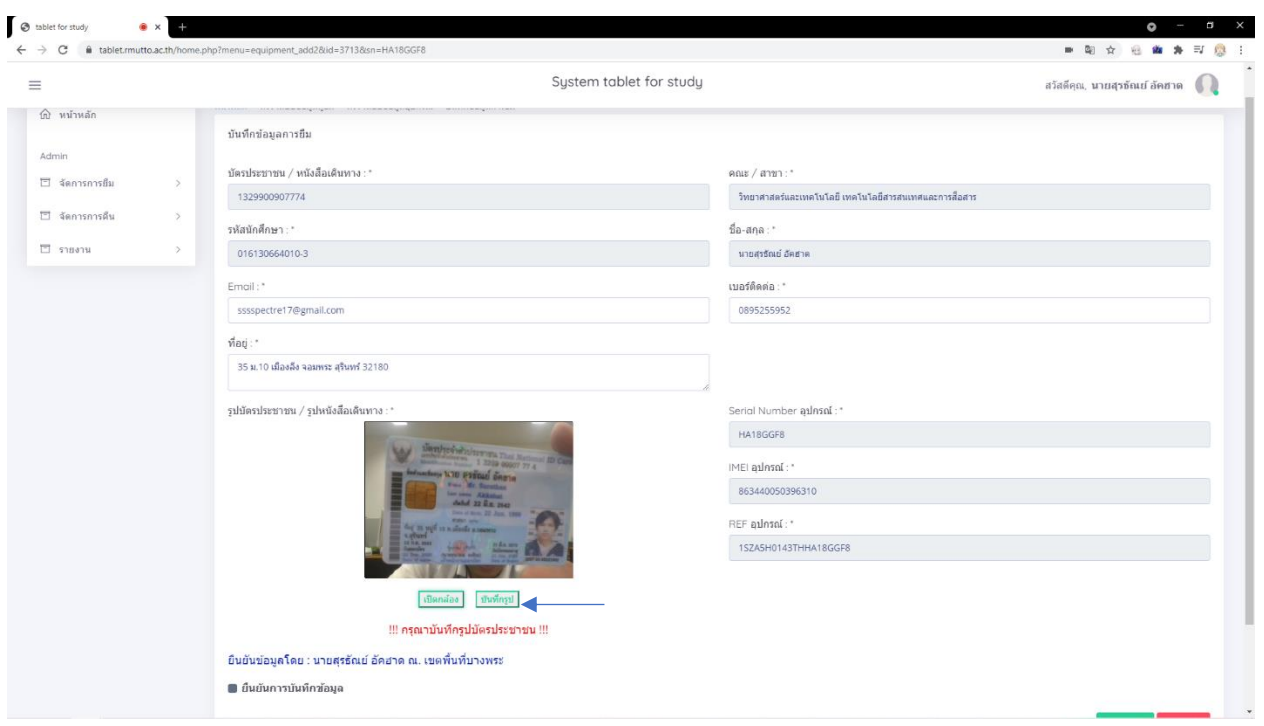

เมื่อทำการอนุมัติขึ้นมาแล้วให้ทำการถ่ายรูปบัตรประชาชนไว้โดย **กดปุ่ม "บันทึกรูป"** ดังรูปที่ 10

*รูปที่ 10*

เมื่อกดบันทึกรูปจะปรากฏรูปที่ถ่ายไว้ดังรูปที่ 11

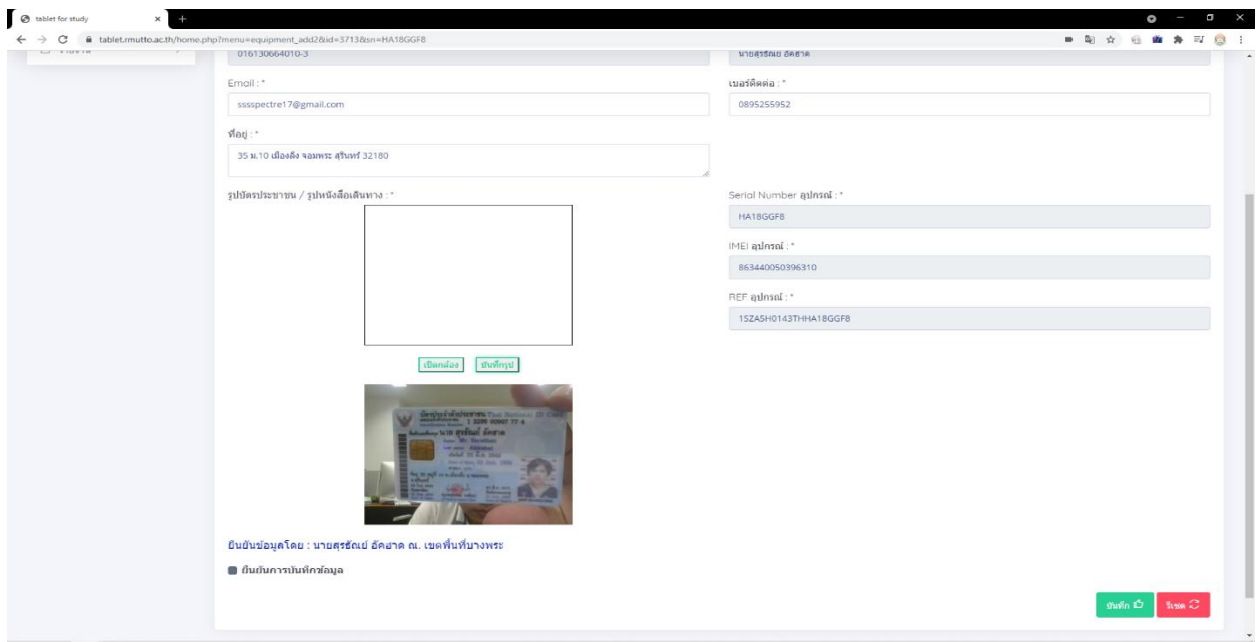

*รูปที่ 11*

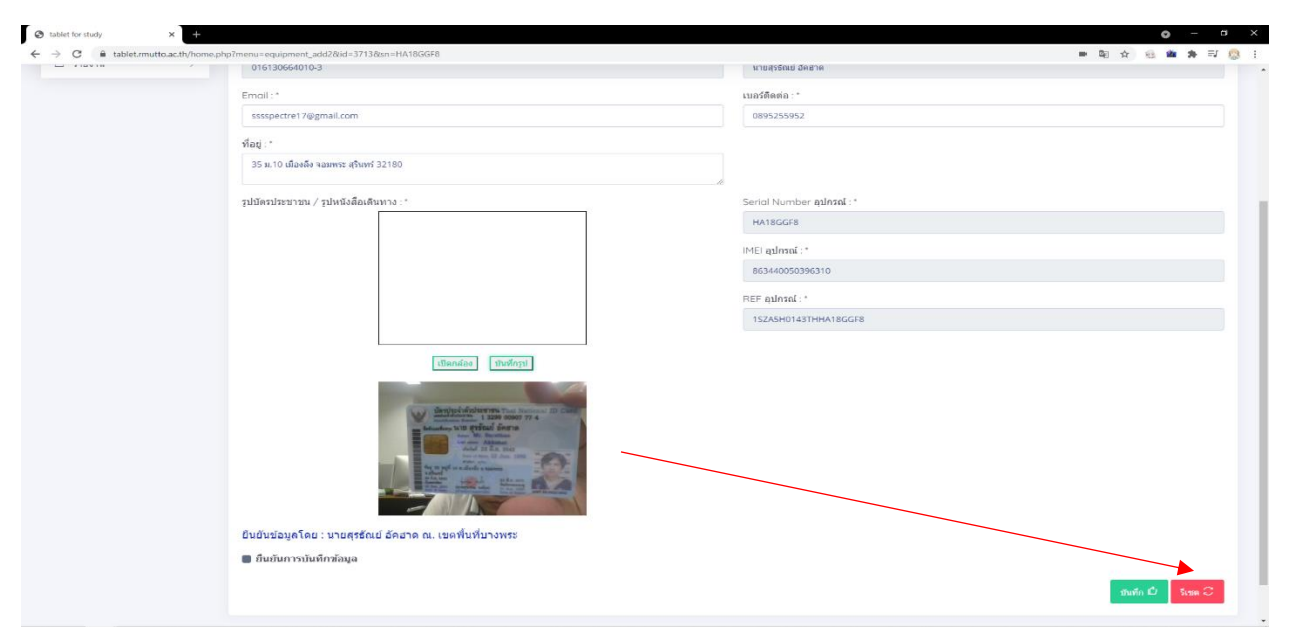

กด "รีเซต" หากต้องการถ่ายรูปภาพใหม่ ดังรูปที่ 12 จากนั้นทำตาม ขั้นตอนข้อ (3.2)

*รูปที่ 12*

ี เมื่อตรวจสอบข้อมูลเรียบร้อยแล้วให้ **คลิกปุ่ม "ยืนยันการบันทึกข้อมูล"** แล้วทำการ **กดปุ่ม "บันทึกข้อมูล"** ดัง รูปที่ 13

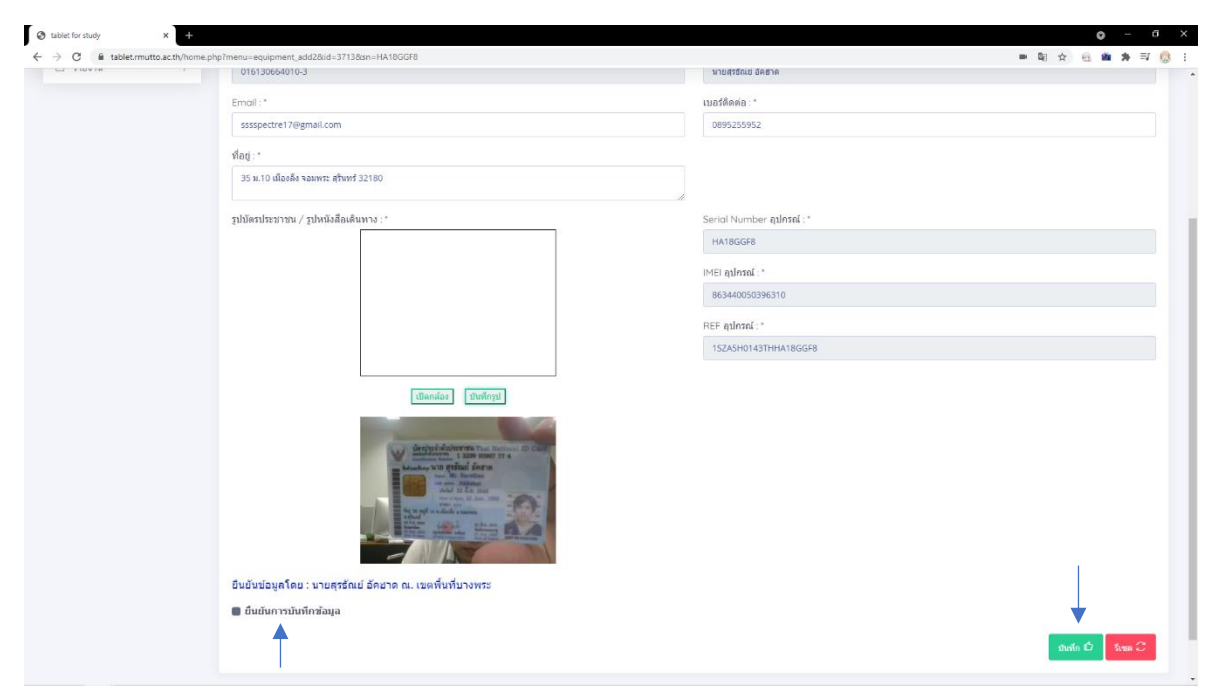

*รูปที่ 13*

หากไม่ทำการกดปุ่มยืนยันการบันทึกข้อมูลจะไม่สามารถบันทึกข้อมูลได้ เมื่อบันทึกข้อมูลสำเร็จจะปรากฏข้อความ แจ้งเตือน

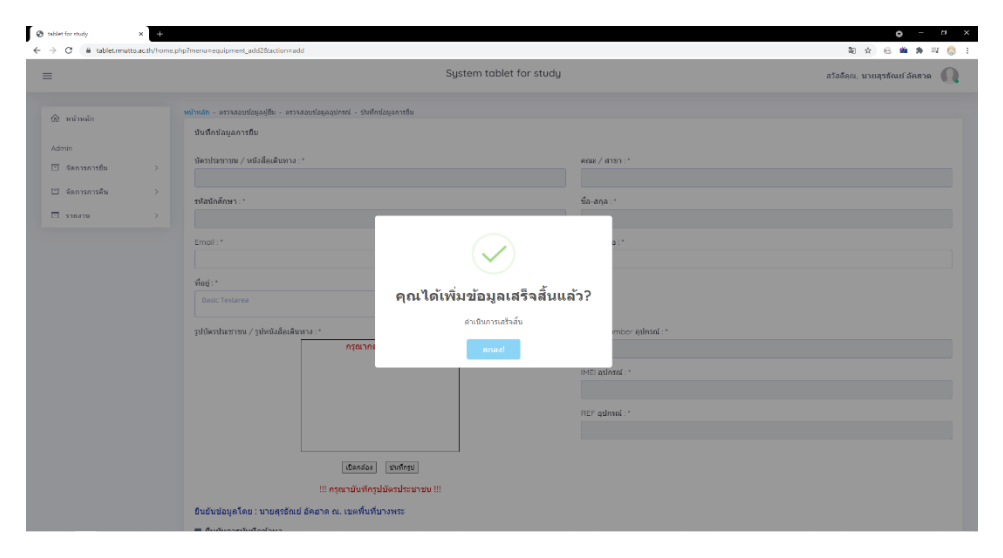

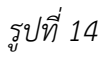

เมื่อกดตกลงจะปรากฏไฟล์ pdf ที่เป็นเอกสารสัญญาการยืมขึ้นมาให้นำไปปริ้นไปให้นักศึกษาเซ็นต์ในส่วนของการ ยืม ดังรูปที่ 15

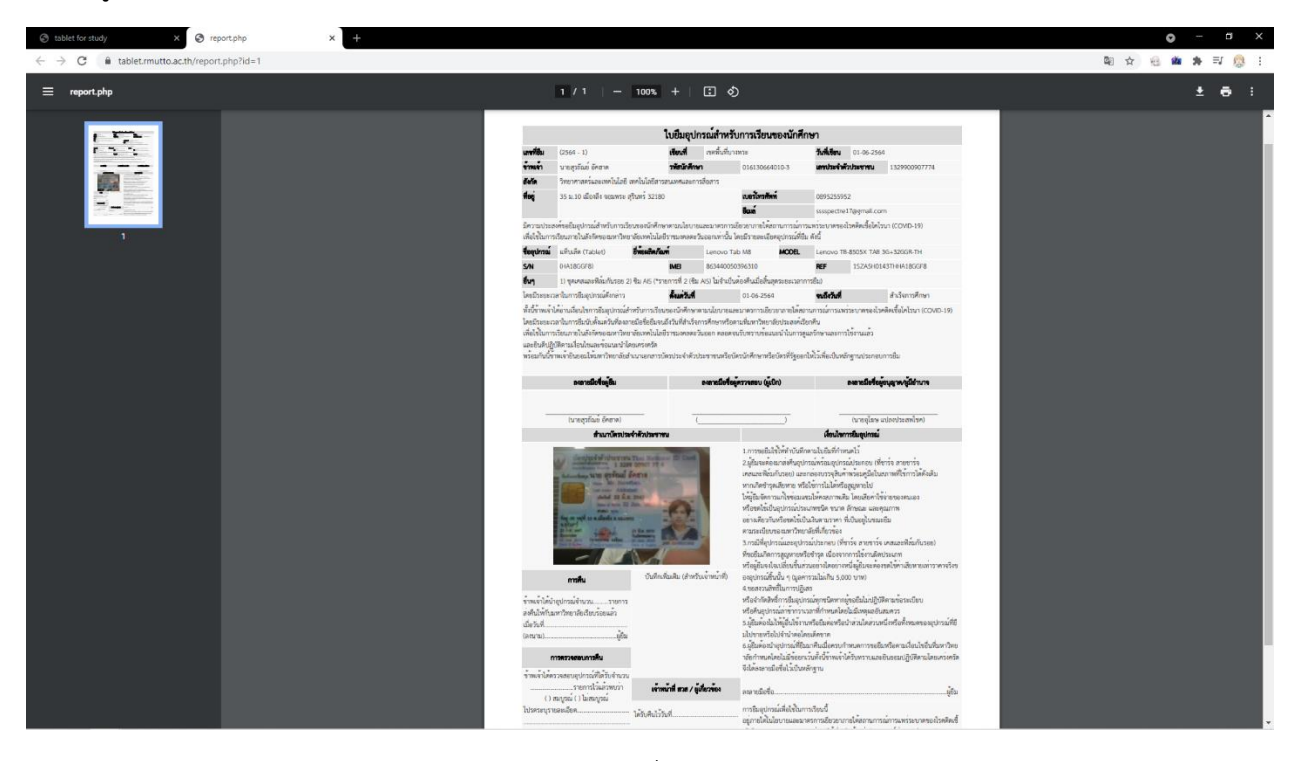

*รูปที่ 15*

และจะปรากฏหน้าส่วนของเอกสารขึ้นมา ส่วนหน้าของเอกสารก่อนหน้าจะอยู่ในหน้านี้ด้วยหากเผลอกดปิดไป ก่อนไม่ได้ปริ้นสามารถปิดขึ้นมาใหม่โดย **คลิก "พิมพ์ใบยืม"** ดังรูปที่ 16

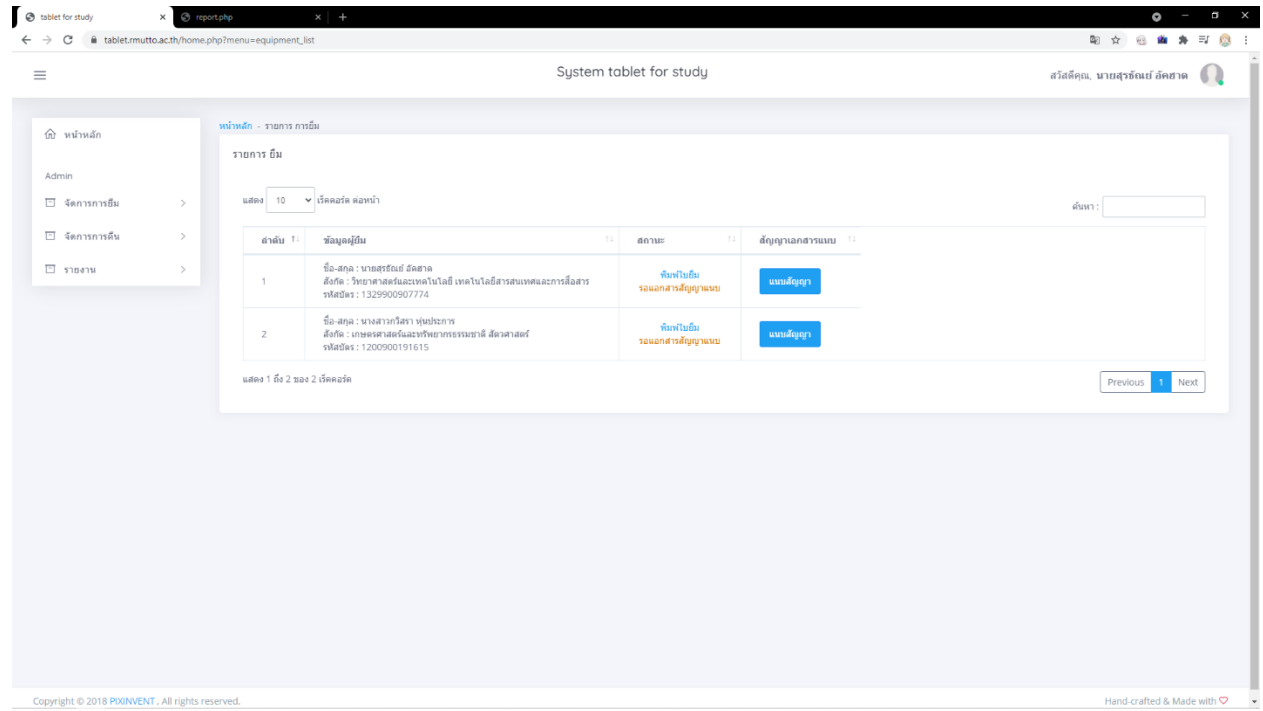

*รูปที่ 16*

เมื่อนักศึกษาเซ็นเรียบร้อยให้ทำการแสกนเอกสารอัพโหลดลงที่ระบบโดย **กดปุ่ม "แนบสัญญา"** รูปที่ 17

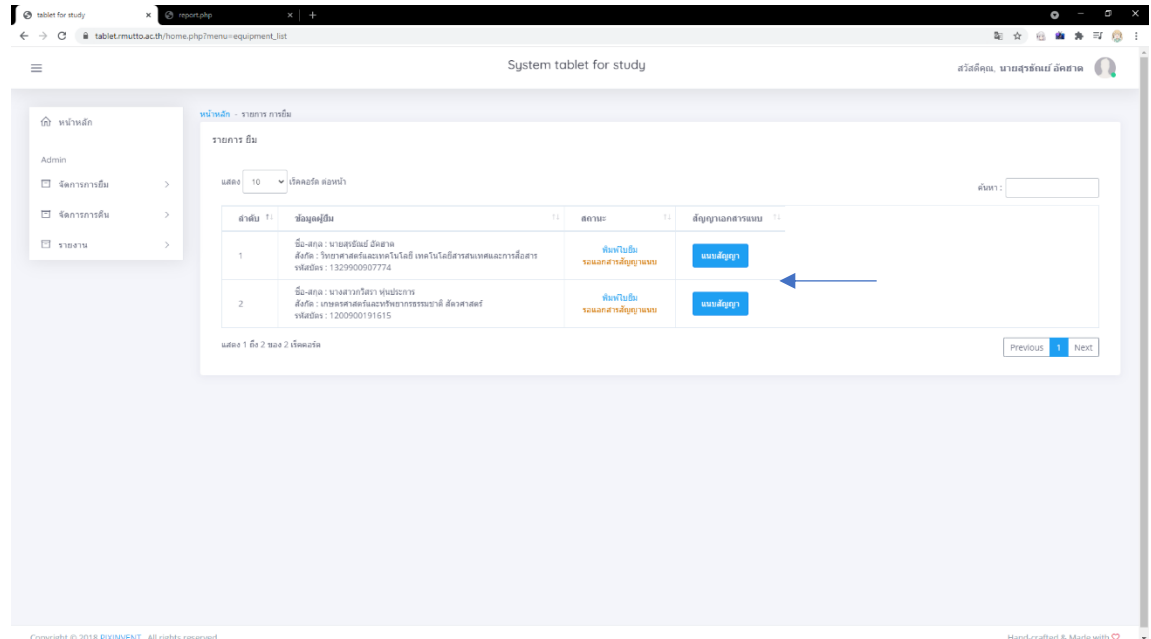

*รูปที่ 17*

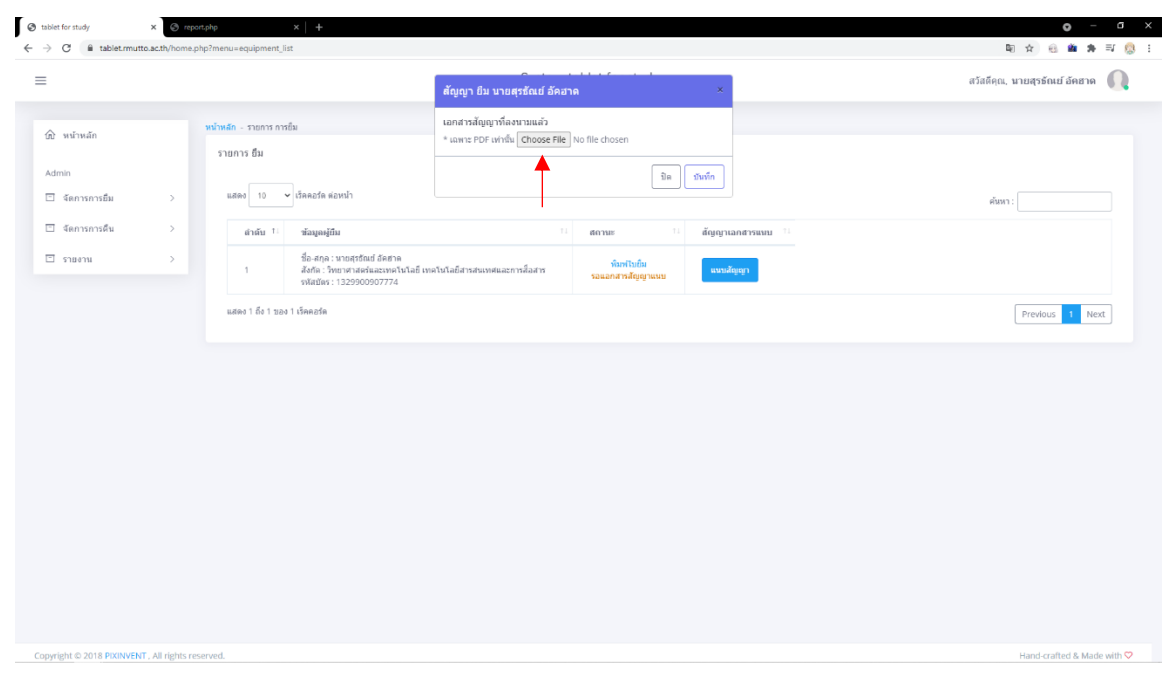

หลังจากนั้นจะปรากฏหน้าต่างมาให้อัพโหลดเอกสาร โดย **คลิกปุ่ม Choose File** ดังรูปที่ 18

*รูปที่ 18*

หลังจากนั้นให้ทำการ **กด "บันทึก"** ดังรูปที่ 19

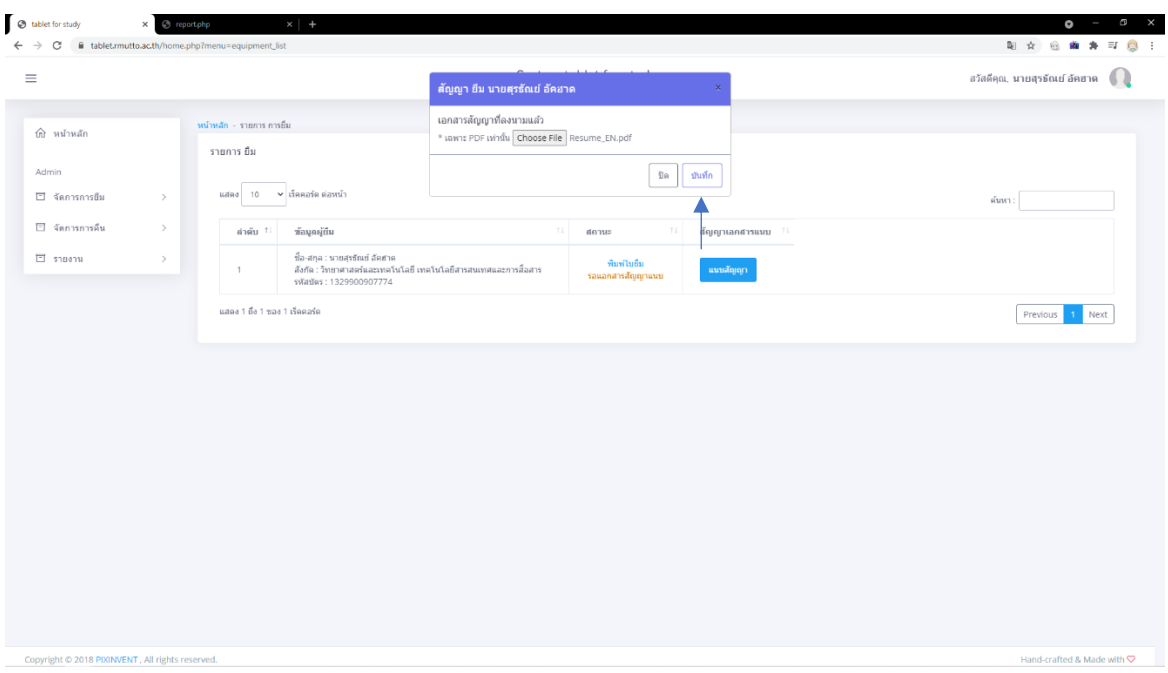

*รูปที่ 19*

หลังจากบันทึกแล้วจะปรากฏหน้าต่างแจ้งเตือนขึ้นมา ดังรูปที่ 20

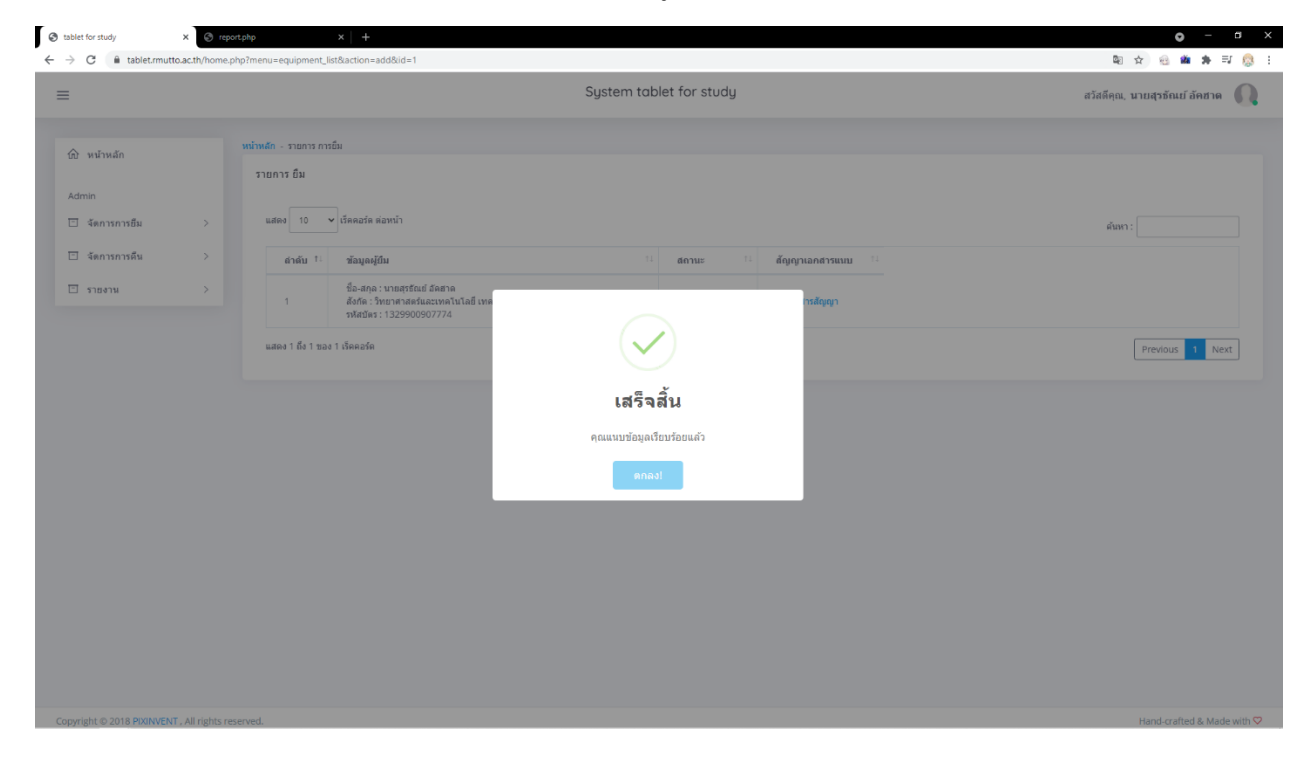

*รูปที่ 20*

**กด "ตกลง"** เพื่อแสดงใบเอกสารสัญญาการยืมอุปกรณ์ เป็นอันเสร็จสิ้นขั้นตอนการยืม ดังรูปที่ 21

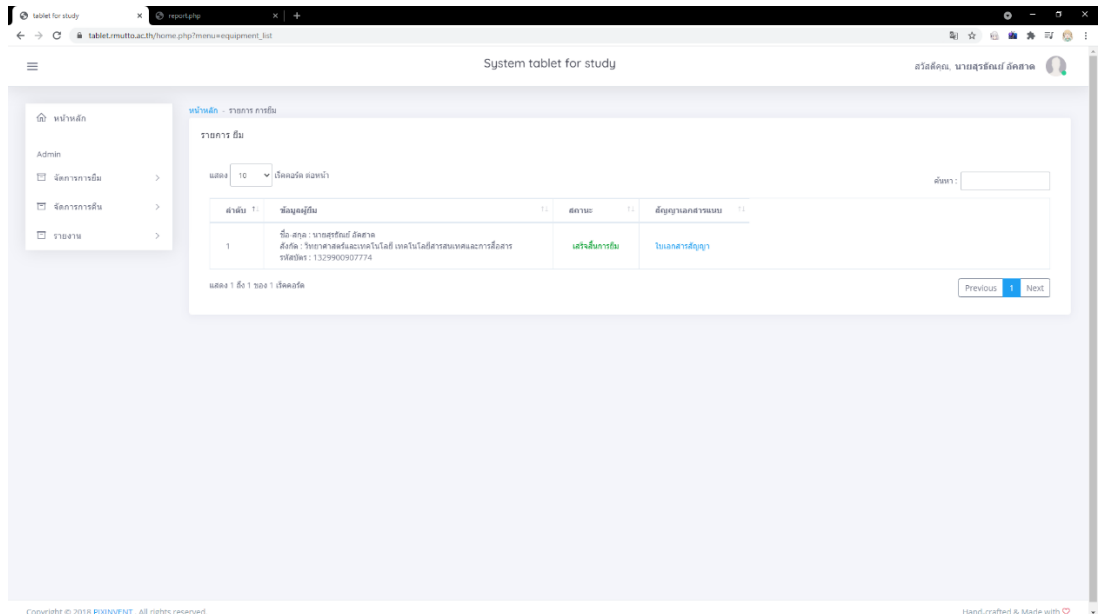

*รูปที่ 21*

#### **4.การคืนอุปกรณ์**

 $\begin{array}{lcl} \bullet & \mbox{substack} \\ \bullet & \rightarrow & \mathbb{C} & \mbox{if} \mbox{label} \end{array}$  $0 - 0 \times$ 2 文 日 南 井 平 彦 System tablet for study สวัสดิตุณ, นายสุรธัณย์ อัตฮาด $\begin{array}{|c|} \hline \end{array}$  $\equiv$ หน้าหลัก - รายการ การยื่ม  $\hat{m}$  with  $\hat{m}$ รายการ อิม Admin  $\begin{tabular}{|c|c|c|c|} \hline \multicolumn{1}{|c|}{\text{under}} & \multicolumn{1}{|c|}{\text{under}} & \multicolumn{1}{|c|}{\text{under}} & \multicolumn{1}{|c|}{\text{under}} & \multicolumn{1}{|c|}{\text{under}} & \multicolumn{1}{|c|}{\text{under}} & \multicolumn{1}{|c|}{\text{under}} & \multicolumn{1}{|c|}{\text{under}} & \multicolumn{1}{|c|}{\text{under}} & \multicolumn{1}{|c|}{\text{under}} & \multicolumn{1}{|c|}{\text{under}} & \multicolumn{1}{|c|}{\text{$  $\Box$  จัดการการยืด ⊡ จัดการการคืน สำคับ $\pm$  ข้อมูลผู้ยืม  $_{\rm{gays}}$  $\cdots$  ลัญญาเอกสารแหม  $\overline{\Box}$  shown เสร็จสิ้นการอิม ใบเอกสารสัญญา atan แสดง 1 ถึง 1 ของ 1 เร็ดคอร์ค  $\fbox{Previous} \fbox{1 Note}$ 

ให้ทำการ**เลือกเมนู "จัดการการยืม"** จากนั้นจะเข้าสู่หน้ากรอกเลขบัตรประชาชน ดังรูปที่ 22

*รูปที่ 22*

**กรอก "หมายเลขบัตรประชาชน"** ผู้คืนอุปกรณ์แล้ว **กด "ตรวจสอบ"** ดังรูปที่ 23

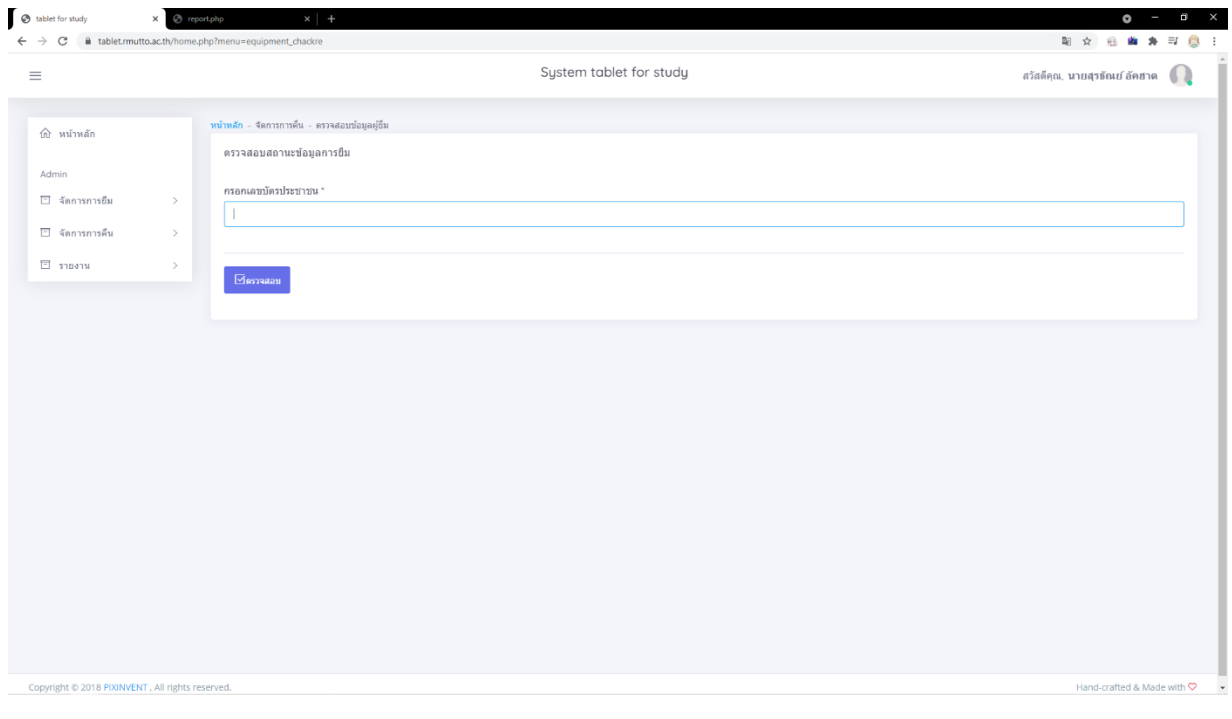

*รูปที่ 23*

เมื่อผ่านกรอกเลขบัตรประชาชนมาแล้วจะปรากฏหน้าการคืนอุปกรณ์มา ให้ดูส่วนของ "การตรวจสอบข้อมูลการ คืน" ดังรูปที่ 24 จะแสดงให้เลือก 2 ส่วน ได้แก่

ส่วนที่ 1 เลือกคลิก "อุปกรณ์สมบูรณ์" เมื่ออุปกรณ์ไม่มีการชำรุดเสียหาย ใช้งานได้

ส่วนที่ 2 เลือกคลิก "อุปกรณ์ไม่สมบูรณ์ โปรดระบุรายละเอียดเพิ่มเติม" เมื่ออุปกรณ์มีการชำรุดเสียหาย

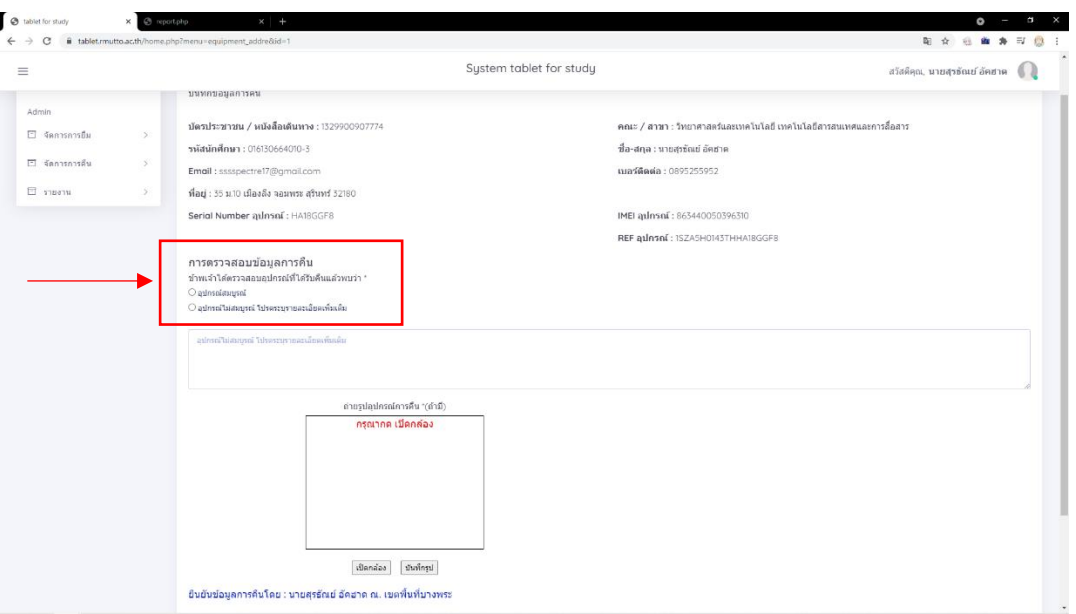

*รูปที่ 24*

ถ่ายรูปอุปกรณ์ตอนคืน คลิกปุ่ม "เปิดกล้อง" ดังรูปที่ 25

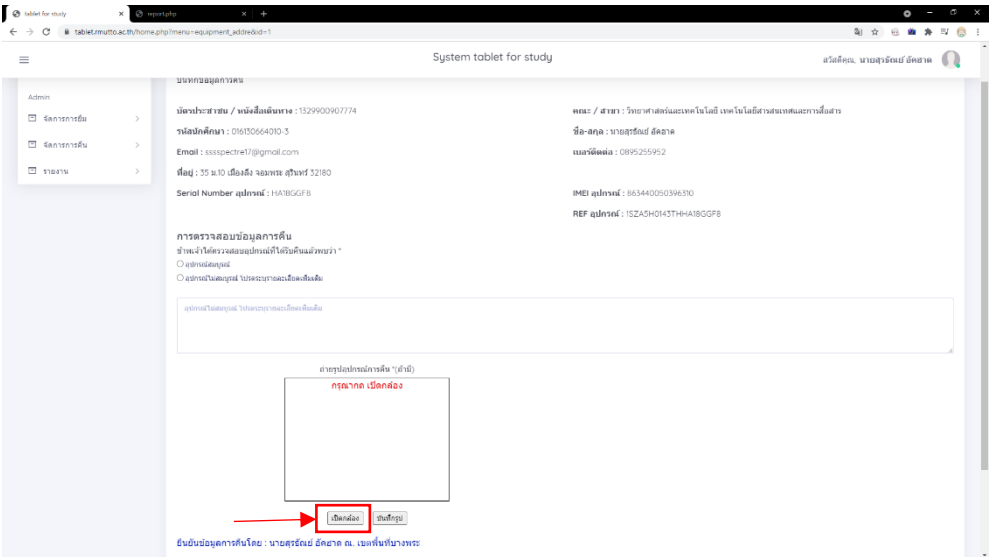

*รูปที่ 25*

#### หลังจากนั้นกดบันทึกรูปภาพ ดังรูปที่ 26

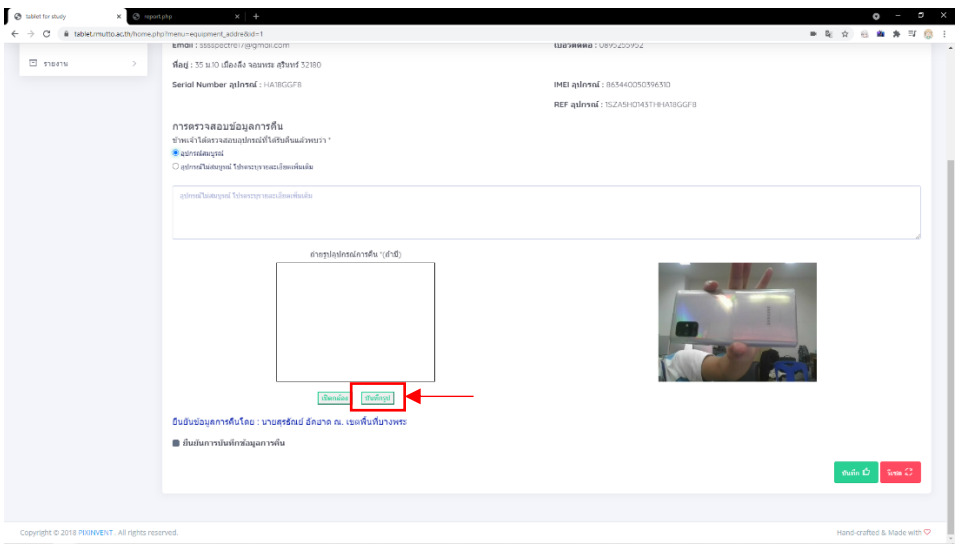

*รูปที่ 26*

หากต้องการแก้ไขรูปถ่ายให้ทำการกดปุ่มเปิดกล้อง ดังรูปที่ 25 และกดปุ่มบันทึกรูป ดังรูปที่ 26 ซ้ำอีกครัง

หลังตรวจสอบข้อมูลถูกต้องทำการ **เลือก ยืนยันการบันทึกข้อมูลการคืน** (ดังรูปที่ 27) แล้วกดปุ่มบันทึกหากไม่ เลือกที่ยืนยันการบันทึกข้อมูลการคืนจะไม่สามารถบันทึกข้อมูลได้

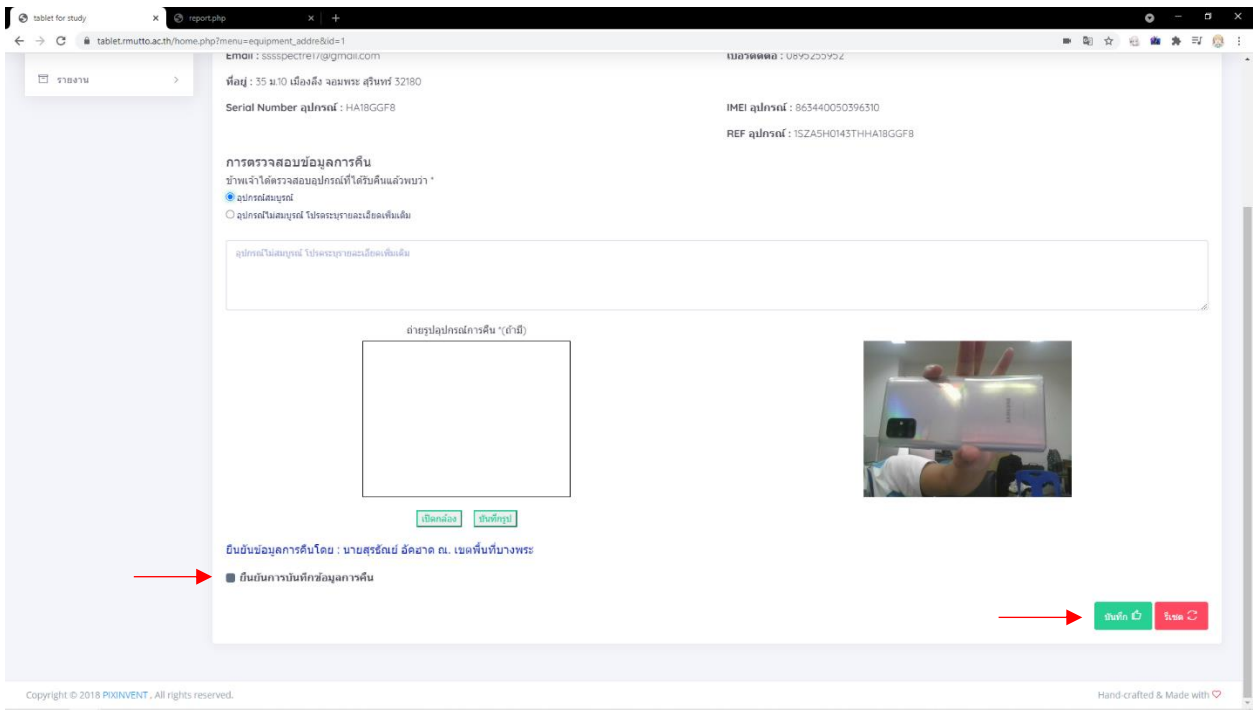

*รูปที่ 27*

หลังจากบันทึกข้อมูลจะปรากฏข้อความแจ้งเตือน เพื่อไปสู่หน้าถัดไป ดังรูปที่ 28

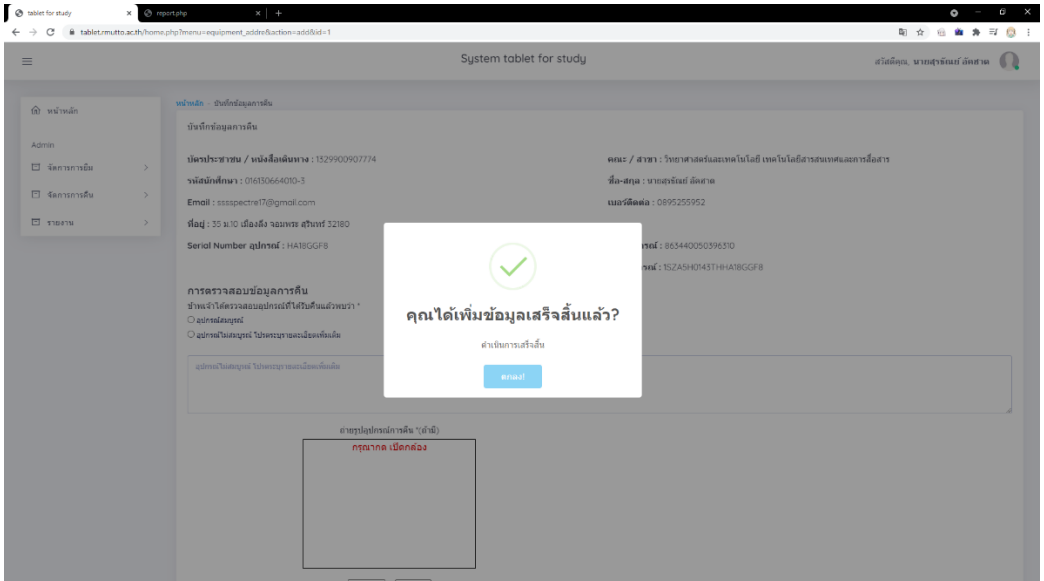

*รูปที่ 28*

หน้านี้จะเป็นหน้าที่ให้**อัพโหลดเอกสารสัญญาการคืน** โดยเอกสารตัวเดียวกันเอกสารการยืม เอาให้นักศึกษาเซ็น ในส่วนของการคืนหลังจากนั้นแสกนลงเครื่อง แล้วท าการอัพโหลดเข้าสู่ระบบโดย **คลิกปุ่ม แนบสัญญาคืน**

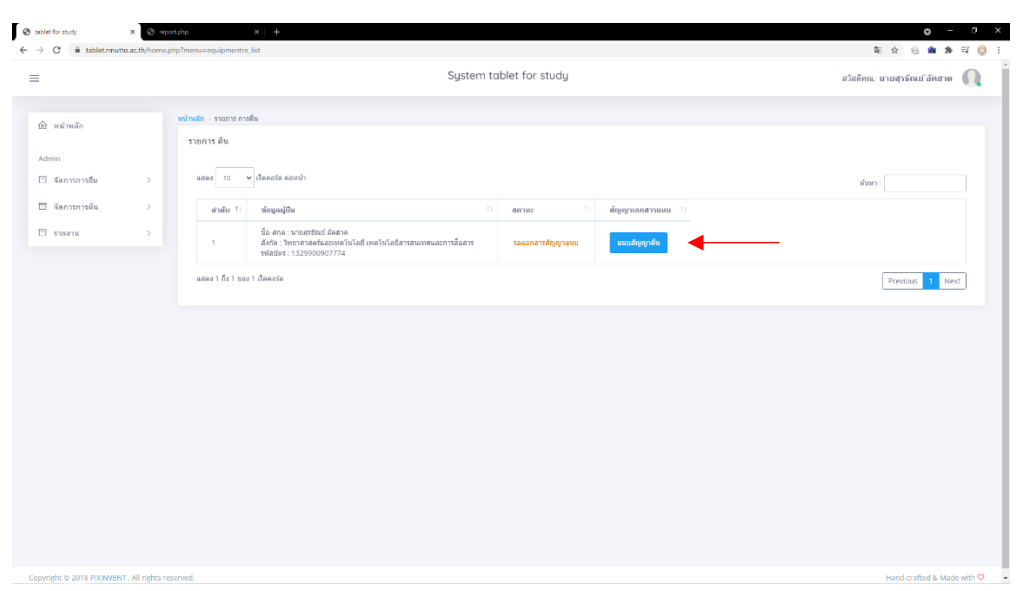

*รูปที่ 29*

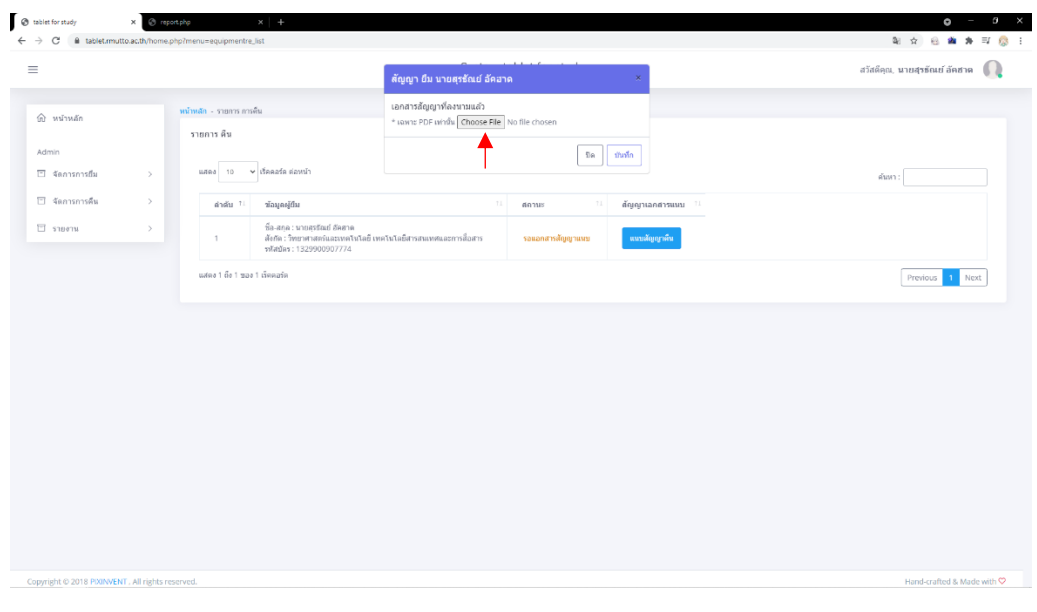

เมื่อกดแล้วจะขึ้นหน้าต่างให้เราทำการอัพโหลดเอกสารโดย **คลิกปุ่ม Choose File** ดังรูปที่ 30

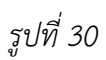

หลังจากเลือกเอกสารเสร็จแล้วให้**คลิกที่ปุ่ม บันทึก** ดังรูปที่ 31

![](_page_17_Picture_53.jpeg)

*รูปที่ 31*

![](_page_18_Picture_0.jpeg)

เมื่อทำการบันทึกเสร็จแล้วระบบจะขึ้นแจ้งเตือนขึ้นมา ดังรูปที่ 32

*รูปที่ 32*

**คลิกปุ่ม ตกลง** ที่รูปที่ 32 แล้วจะปรากฏเอกสารสัญญาขึ้นมาแทนปุ่มแนบสัญญาคืนเป็นอันเสร็จสิ้นส่วนของการ คืนอุปกรณ์ ดังรูปที่ 33

|                              |      | System tablet for study                                                                                                    |                  |
|------------------------------|------|----------------------------------------------------------------------------------------------------|------------------|
| นิ หน้าหลัก                  |      | หน้าหลัก - รายการ การคืน<br>รายการ ดิน                                                                                                    |                  |
| Admin<br>$\Box$ จัดการการยืม | >    | แสดง 10 ♥ เว็ทคอวัต ต่อหน้า                                                                                                    | ค้นหา :          |
| E จัดการการคืน               | $\,$ | วร้อมูลผู้ถิ่น<br>min 11<br>71.1<br>สัญญาเอกสารแนบ<br>11<br>annus                                                                                                    |                  |
| $E$ shown                    | $\,$ | นื้อ-สกุล : นายสุรธัณย์ อัคฮาค<br>ดังกัด : วิทยาศาสตร์และเทคโนโลยี เทคโนโลยีสารสนเทศและการสื่อสาร<br>แก้งสั้นการคิน<br>ใบเอกสารสัญญา<br>$\mathbf{1}$<br>swinding: 1329900907774 |                  |
|                              |      | แสดง 1 ถึง 1 ซอง 1 เว็คคอร์ด                                                                                                    | Previous<br>Next |
|                              |      |                                                                                                    |                  |
|                              |      |                                                                                                    |                  |
|                              |      |                                                                                                    |                  |
|                              |      |                                                                                                    |                  |
|                              |      |                                                                                                    |                  |

*รูปที่ 33*

#### **4. รายงาน**

โดยให้**คลิกเมนูรายงาน** ซ้ายมือจะปรากฏขึ้นมา ดังรูปที่ 34

![](_page_19_Picture_30.jpeg)

![](_page_19_Picture_3.jpeg)

จะมีเมนูย่อยปรากฏขึ้นมา

![](_page_19_Picture_31.jpeg)

*รูปที่ 35*

![](_page_20_Picture_8.jpeg)

เป็นรายงานภาพรวมของการยืม-คืน อุปกรณ์โดยสามารถแยกรายงานตามหน่วยงานได้ ดังรูปที่ 36

*รูปที่ 36*

#### **6. การตรวจสอบข้อมูลอุปกรณ์**

หากเครื่องแท็บเล็ตเกิดการชำรุด/ไม่สามารถใช้งานได้ ให้ดำเนินการ ดังรูปที่ 37

1 เลือกเมนู "ตรวจสอบข้อมูลอุปกรณ์

2. กรอก "Serial Number อุปกรณ์"

3. กด "ตรวจสอบ"เพื่อค้นหาอุปกรณ์ดังกล่าว จากนั้นจะแสดงข้อมูลอุปกรณ์

4. การแสดงข้อมูลและสถานะอุปกรณ์ จะแบ่งเป็น 2 แบบ ได้แก่

4.1. กดปุ่ม " <mark>" มิดให้งาน "</mark> เพื่อปิดการใช้งานเมื่ออุปกรณ์ชำรุด

4.2. กดปุ่ม " <mark>. เ<sup>บิดใช้งาน ]</mark> " เพื่อเปิดการใช้งานเมื่ออุปกรณ์พร้อมใช้งาน</mark></sup>

![](_page_21_Picture_59.jpeg)

*รูปที่ 37*